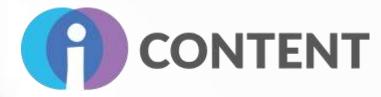

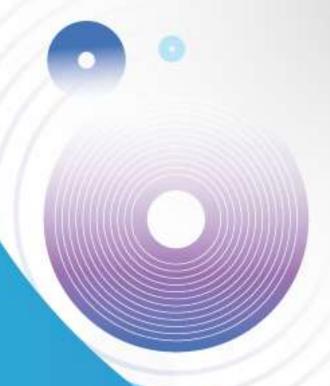

A Toolkit for the gamification of an online course

Leading Partner: **GRUPPO 4** 

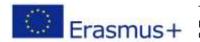

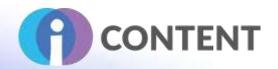

# Table of content

| 1 | Clas | s Dojo                                       | 6  |
|---|------|----------------------------------------------|----|
|   | 1.1  | Brief description and main features          | 6  |
|   | 1.2  | Strong and critical aspects                  | 7  |
|   | 1.3  | Guidelines for installation and usage        | 7  |
|   | 1.4  | How to / tutorial                            | 10 |
|   | 1.5  | Link for downloading                         | 12 |
|   | 1.6  | Compatibility with the LMS and CMS platforms | 12 |
| 2 | WP   | Achievements                                 | 13 |
|   | 2.1  | Brief description and main features          | 13 |
|   | 2.2  | Strong and critical aspects                  | 17 |
|   | 2.3  | Guidelines for installation and usage        | 17 |
|   | 2.4  | How to / tutorial                            | 17 |
|   | 2.5  | Link for downloading                         | 18 |
|   | 2.6  | Compatibility with the LMS and CMS platforms | 18 |
| 3 | Leve | el up                                        | 20 |
|   | 3.1  | Brief description and main features          | 20 |
|   | 3.1. | 1 Features                                   | 20 |
|   | 3.2  | Strong and critical aspects                  | 21 |
|   | 3.3  | Guidelines for installation and usage        | 23 |
|   | 3.4  | How to / tutorial                            | 25 |
|   | 3.5  | Link for downloading                         | 25 |
|   | 3.6  | Compatibility with the LMS and CMS platforms | 26 |
| 4 | Gan  | niPress                                      | 27 |
|   | 4.1  | 4.1. Brief description and main features     | 27 |
|   | 4.2  | Strong and critical aspects                  | 32 |
|   | 4.3  | Guidelines for installation and usage        | 32 |
|   | 4.4  | How to / tutorial                            | 33 |
|   | 4.5  | Link for downloading                         | 34 |

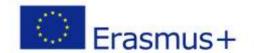

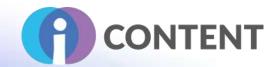

|   | 4.6   | Compatibility with the LMS and CMS platforms                        | 34 |
|---|-------|---------------------------------------------------------------------|----|
| 5 | Kah   | oot!                                                                | 35 |
|   | 5.1   | Brief description and main features                                 | 35 |
|   | 5.2   | Strong and critical aspects                                         | 36 |
|   | 5.3   | Guidelines for installation and usage                               | 37 |
|   | 5.4   | How to / tutorial                                                   | 37 |
|   | 5.5   | Link for signing up                                                 | 39 |
|   | 5.6   | Compatibility with the LMS and CMS platforms                        | 39 |
| 6 | Воо   | kwidgets                                                            | 40 |
|   | 6.1   | Brief description and main features                                 | 40 |
|   | 6.2   | Strong and critical aspects                                         | 41 |
|   | 6.3   | Guidelines for installation and usage - if possible add screenshots | 42 |
|   | 6.4   | How to / tutorial                                                   | 43 |
|   | 6.5   | Link for creating personal account                                  | 44 |
|   | 6.6   | Compatibility with the LMS and CMS platforms                        | 44 |
| 7 | HD (  | Quiz                                                                | 45 |
|   | 7.1   | Brief description and main features                                 | 45 |
|   | 7.2   | Strong and critical aspects                                         | 46 |
|   | 7.3   | Guidelines for installation and usage                               | 46 |
|   | 7.4   | How to / tutorial                                                   | 48 |
|   | 7.5   | Link for downloading                                                | 49 |
|   | 7.6   | Compatibility with the LMS and CMS platforms                        | 49 |
| 8 | Quiz  | z Cat                                                               | 50 |
|   | 8.1   | Brief description and main features                                 | 50 |
|   | 8.2   | Strong and critical aspects                                         | 51 |
|   | 8.3   | Guidelines for installation and usage                               | 51 |
|   | 8.4   | How to / tutorial                                                   | 52 |
|   | 8.5   | Link for downloading                                                | 54 |
|   | 8.6   | Compatibility with the LMS and CMS platforms                        | 54 |
| 9 | Jigsa | aw Planet                                                           | 55 |
|   | 9.1   | Brief description and main features                                 | 55 |

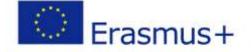

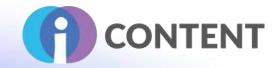

| 9.2           | Strong and critical aspects                                        | 55 |
|---------------|--------------------------------------------------------------------|----|
| 9.3           | Guidelines for installation and usage                              | 56 |
| 9.4           | How to / tutorial                                                  | 56 |
| 9.5           | Link for downloading                                               | 59 |
| 9.6           | Compatibility with the LMS and CMS platforms                       | 59 |
| <b>10</b> Sti | cky Notes                                                          | 60 |
| 10.1          | A short description of the software and its main capabilities      | 60 |
| 10.2          | Features                                                           | 60 |
| 10.3          | Guidelines for installation and usage                              | 60 |
| 10.4          | How to / tutorial                                                  | 61 |
| 10.5          | Official website and link for download                             | 63 |
| 10.6          | Platform for Development                                           | 63 |
| 10.7          | Generated Content and compatibility with the LMS and CMS platforms | 64 |
| 11 Stu        | udentQuiz                                                          | 65 |
| 11.1          | A short description of the software and its main capabilities      | 65 |
| 11.2          | Features                                                           | 65 |
| 11.3          | Guidelines for installation and usage                              | 66 |
| 11.4          | How to / tutorial                                                  | 68 |
| 10.2          | Official website and link for download                             | 68 |
| 11.5          | Platform for Development                                           | 68 |
| 11.6          | Generated Content and compatibility with the LMS and CMS platforms | 69 |
| 12 Sta        | ash                                                                | 70 |
| 12.1          | A short description of the software and its main capabilities      | 70 |
| 12.2          | Features                                                           | 70 |
| 12.3          | Guidelines for installation and usage                              | 70 |
| 12.4          | How to / tutorial                                                  | 71 |
| 12.5          | Official website and link for download                             | 71 |
| 12.6          | Platform for Development                                           | 71 |
| 12.7          | Generated Content and compatibility with the LMS and CMS platforms | 71 |
| 13 G <i>A</i> | AME                                                                | 72 |
| 13.1          | A short description of the software and its main capabilities      | 72 |

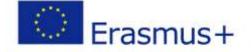

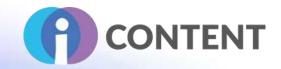

| 13.2   | Features                                                           | 72 |
|--------|--------------------------------------------------------------------|----|
| 13.3   | Guidelines for installation and usage                              | 72 |
| 13.4   | How to / tutorial                                                  | 73 |
| 13.5   | Official website and link for download                             | 73 |
| 13.6   | Platform for Development                                           | 73 |
| 13.7   | Generated Content and compatibility with the LMS and CMS platforms | 73 |
| 14 Rea | al Time Quiz                                                       | 74 |
| 14.1   | A short description of the software and its main capabilities      | 74 |
| 14.2   | Features                                                           | 74 |
| 14.3   | Guidelines for installation and usage                              | 74 |
| 14.4   | How to / tutorial                                                  | 74 |
| 14.5   | Official website and link for download                             | 76 |
| 14.6   | Platform for Development                                           | 76 |
| 14.7   | Generated Content and compatibility with the LMS and CMS platforms | 76 |
| 15 Blo | ck Game                                                            | 77 |
| 15.1   | A short description of the software and its main capabilities      | 77 |
| 15.2   | Guidelines for installation and usage                              | 78 |
| 15.3   | How to / tutorial                                                  | 78 |
| 15.4   | Official website and link for download                             | 78 |
| 15.5   | Platform for Development                                           | 78 |

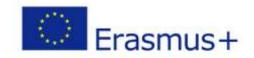

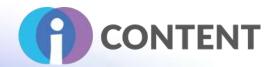

# Selected plug-ins for gamification

# 1 Class Dojo

# Gamification

# 1.1 Brief description and main features

Class Dojo is an online behavior management system intended to foster positive student behaviors and classroom culture. Students earn 'Dojo Points' based on their classroom conduct. Class Dojo's primary goal is to encourage positive student behaviors and to provide a means for teachers and parents to communicate frequently and effectively about student development.

Teachers use Class Dojo to promote positive behaviors in their classroom and to strengthen lines of communication between school and home. This is done primarily through Class Dojo's 'Dojo Point' system and messaging system that connects teachers and parents. Class Dojo is fully accessible on computers, tablets, smartphones, and can even be used on interactive whiteboards and projectors.

## Classroom

Classroom is where teachers and students build their classroom culture. They choose skills and values – things like creativity or teamwork – and share feedback on progress with each other. Classroom is the simplest way for teachers and students to build an incredible classroom culture together.

# Messages

Messages allow teachers, parents, and school leaders to instantly message each other, without needing to share phone numbers or contact details. Messages can be translated into 35 different languages, and "Quiet Hours" lets teachers set away times so parents know when they are not available.

## **Stories**

Stories are instantly updating streams of pictures and videos from the school day. Every class, school, and student has its own Story, all of which are shared home with

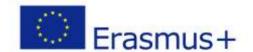

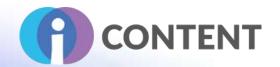

parents. School Story helps school leaders to share with all families connected to their school, Class Story helps teachers to share with all families connected to their class, and Student Stories helps students to create their own story: a timeline – or portfolio – of what they've learned.

# 1.2 Strong and critical aspects

Class Dojo's website and iOS and Android apps are completely free for teachers, administrators, and parents to use.

# • Create a positive culture

Teachers can encourage students for any skill or value — whether it's working hard, being kind, helping others or something else

# Give students a voice

Students can showcase and share their learning by adding photos and videos to their own portfolios

# • Share moments with parents

Get parents engaged by sharing photos and videos of wonderful classroom moments

## Also:

- Parents easily join your class using any device
- Instantly translate messages into 30+ languages
- Let families know when you're busy with Quiet Hours

# 1.3 Guidelines for installation and usage

1. To start using the Class Dojo online tool first visit the Class Dojo page

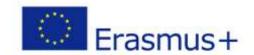

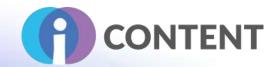

2. Choose your role

# Sign up as a...

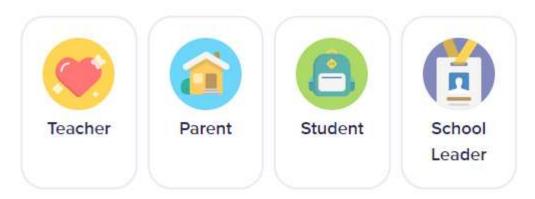

3. Create your personal account by filling the corresponding form.

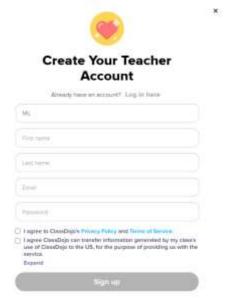

4. After creating your account, you will be redirected to a page where you will have to pick the school you are working in.

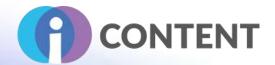

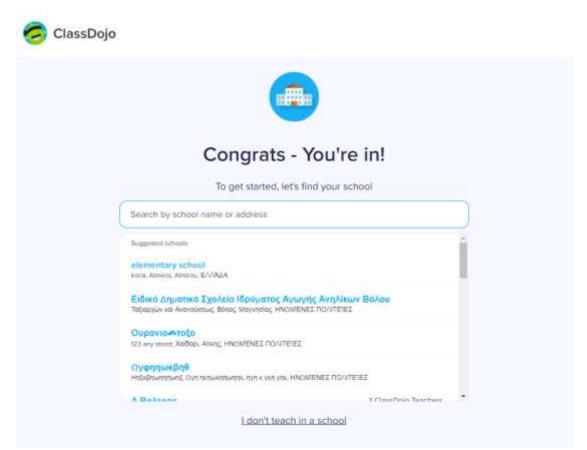

In case you want to choose a different option, click the "I don't teach in a school" option, then choose one of the available categories.

# **Class Dojo Dashboard**

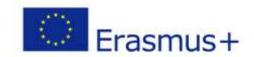

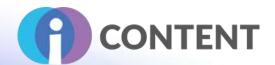

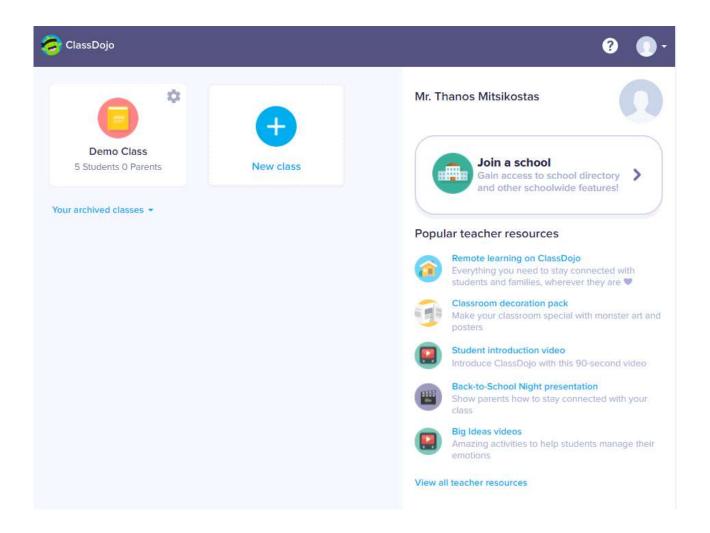

# 1.4 How to / tutorial

Class Dojo is an online tool that doesn't require any installations. By visiting the website you can find plenty of <u>resources</u> on how to use **Class Dojo**.

Different resources can be found for different school target groups:

 Resources for teachers include a manual available in multiple languages and an introductory video.

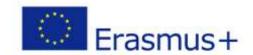

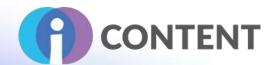

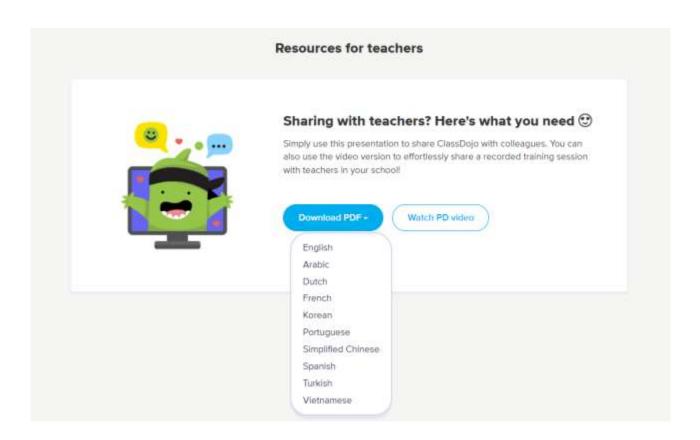

# Resources for school leaders

#### Resources for school leaders

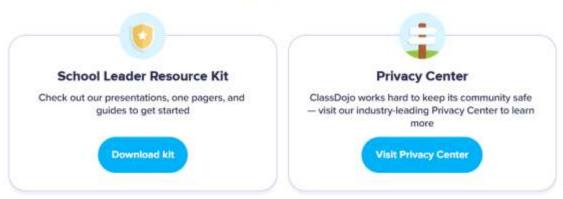

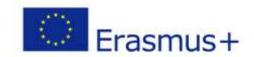

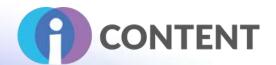

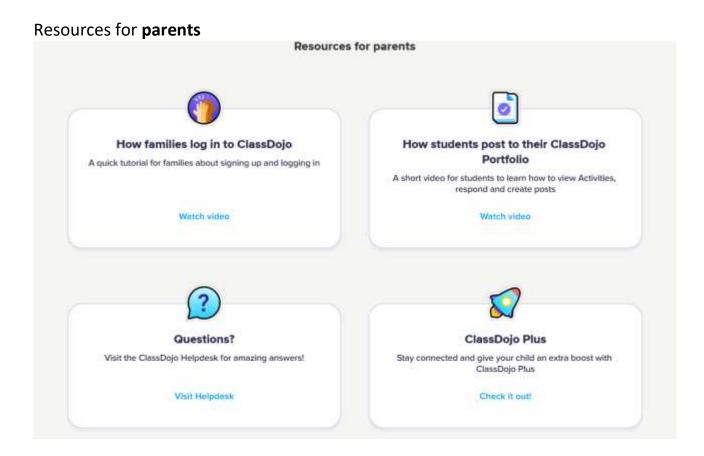

Extra guides and tutorials can be found in Class Dojos' YouTube channel.

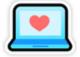

# YouTube Channel

1.5 Link for downloading

# ClassDojo Website

1.6 Compatibility with the LMS and CMS platforms

Class Dojo will nicely integrate with the LMS and CMS platform.

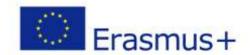

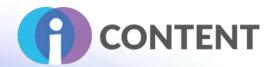

# 2 WP Achievements

# **Gamification**

# 2.1 Brief description and main features

**WPAchievements** is a powerful **WordPress** Achievements, Quests & Ranks Plugin. It is a perfect extension for your WordPress-powered website to improve your user's experiences and increase user interactivity. With WPAchievements you can create and manage user achievements, quests, and ranks with ease. WordPress Gamification has never been so easy!

WPAchievements Free is a fully functional but limited version of WPAchievements.

Let's take a look at the features that **WPAchievements** (WordPress Gamification Plugin) provides:

- Add Achievements & Quests to your website for a wide range of activities
- Reward users with points when they gain Achievements & Quests
- Restrict content by gained achievements, solved quests, or user ranks
- Responsive Custom Achievements Page
- Publish to a user's BuddyPress stream when they gain Achievements & Quests
- Achievements & Quests can be shared with users on Facebook and Twitter
- Add and Manage Ranks to your website
- Limit Achievements to specific Ranks
- Publish to a user's BuddyPress stream when they gain a new Rank
- Lock content so only specific Ranks can view it
- Easily manage each of your users' Achievements

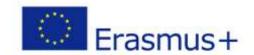

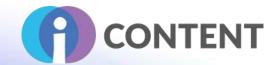

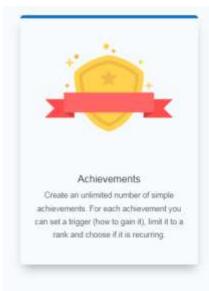

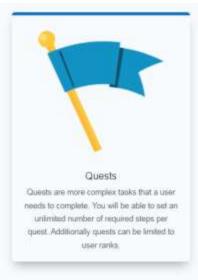

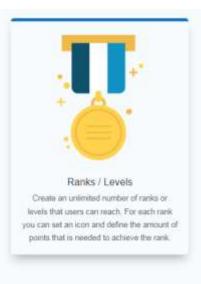

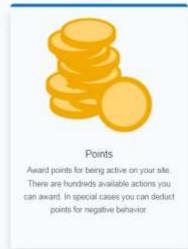

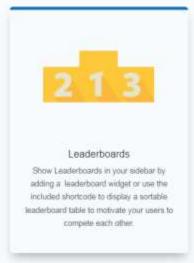

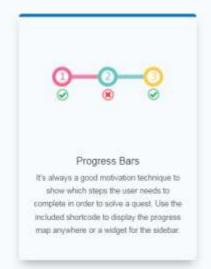

# **Custom Widgets**

WPAchievement comes with several useful widgets, so you can display leaderboards and user achievements everywhere. Following Widgets are available:

Leaderboard: Shows a leaderboard of achievements gained by users.

My Achievements: This shows a list of achievements gained by the user.

My Quests: This shows a list of quests gained by the user.

My Rank: This Shows the current rank of the user.

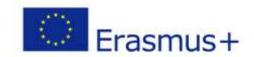

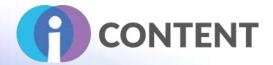

# **Features**

# **Instant PopUp Notifications**

Nice pop-up notifications will inform users when they unlock achievements or solve quests. The pop-ups can be customized or disabled from the settings page.

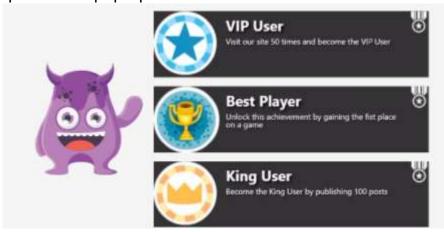

# **Interactive Quest Progress**

Motivate your visitors to complete quests by showing an interactive progress map. The progress map can be displayed on any post/page or you can use the included widget to show it on your sidebar.

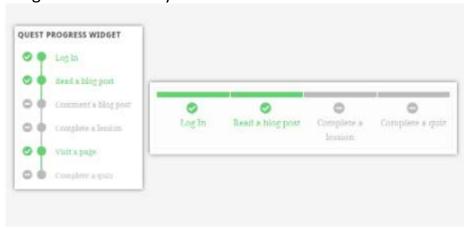

# **Activity Codes**

Unlock achievements by entering a special activation code. It's an amazing feature to connect your online and offline business. The entered code will instantly be validated.

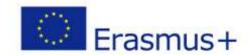

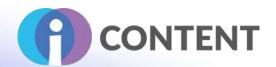

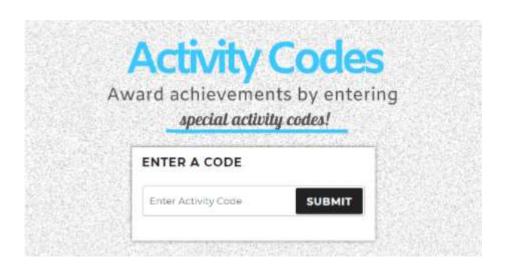

## **Restrict Content**

Lock away your premium content. Allow access to members who fulfill your requirements. Restrict content based on gained achievements, solved quests or user ranks. With WPAchievements you will be able to lock entire pages or posts or just parts of the content.

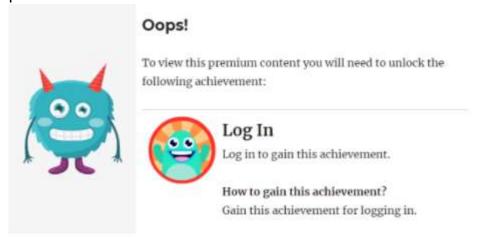

# **Achievements and Quests**

WPAchievements will nicely integrate with your WordPress theme and display available achievements and quests. Your users will also be able to see which achievements they did not gain, yet. Additionally, they will see incomplete quests, too.

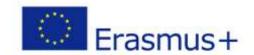

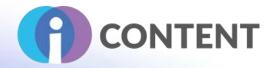

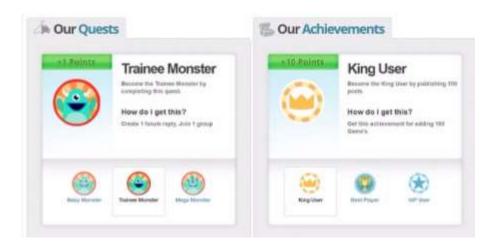

# 2.2 Strong and critical aspects

**WPAchievements** provides a variety of content even in its free version. It is very user-friendly with many beautiful widgets. It provides ways to customize shortcodes, create activity codes for users to claim, and a dashboard for keeping track of user statistics.

# 2.3 Guidelines for installation and usage

# Installation

- 1. Upload the plugin files to the /wp-content/plugins/wp achievements directory, or install the plugin through the WordPress plugins screen directly.
- 2. Activate the plugin through the 'Plugins' screen in WordPress
- 3. Use the WPAchievements->Settings screen to configure the plugin

# 2.4 How to / tutorial

Specific guides on how to create each element are included on the WPAachievement website.

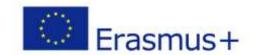

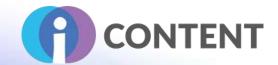

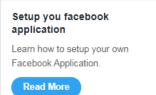

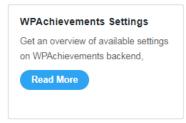

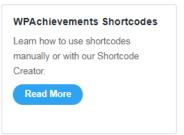

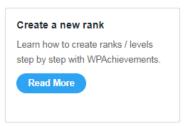

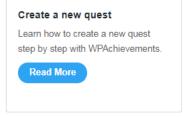

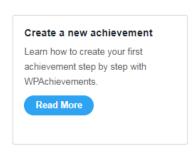

# Install WPAchievements Learn how to install WPAchievements on your WordPress site. Read More

# 2.5 Link for downloading

<u>WPAchievements page</u> (direct download) <u>Wordpress Plugin Store</u>

2.6 Compatibility with the LMS and CMS platforms

Integrations And Supported Plugins. **WPAchievements** will nicely integrate with a lot of popular WordPress plugins. **Over 25 plugins** supported.

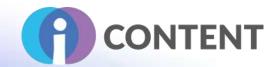

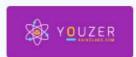

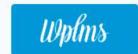

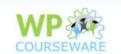

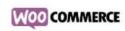

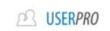

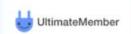

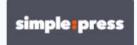

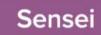

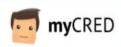

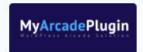

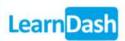

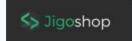

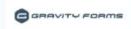

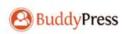

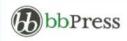

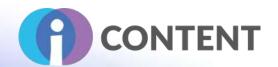

# 3 Level up

## Gamification

# 3.1 Brief description and main features

# What is Level up!?

- Level up! is a customizable block that a teacher can add to a course to give experience points to students as they progress through a course.
- It displays their current level and progresses towards the next level.
- It adds an element of gamification to a course.

# How is it set up?

- With the editing turned on in a course, select Level up! from the 'Add block' menu.
- Access the block on the course page and click the configuration icon.
- Give the block a title and description and save it again.
- Click the links in the block to access different areas:
  - Information shows how many XP (experience points) are required for each level. You can change this from the Levels tab.
  - Ladder shows the students in order of levels and experience points
  - Report allows for filtering the students, levels and experience point and allows for manual editing of students' experience points via their progress bar.
  - Settings -allows various options to be turned on or off and offers settings for preventing possible cheating.

## 3.1.1 Features

- Automatically attributes points to students for their actions
- Block that displays current level and progress towards next level
- Report for teachers to get an overview of their students' levels
- Notifications to congratulate students as they level up
- A leaderboard to display the ranking of the students
- Ability to customise the number of levels, the points they require, and their appearance

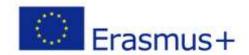

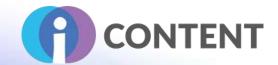

- Total control over the points earned per action
- Unlock content when a certain level is reached
- Experience points earned per course, or for the entire site
- Support for shortcodes to include in content
- GDPR compliant

# Your own rules

+ Add a rule

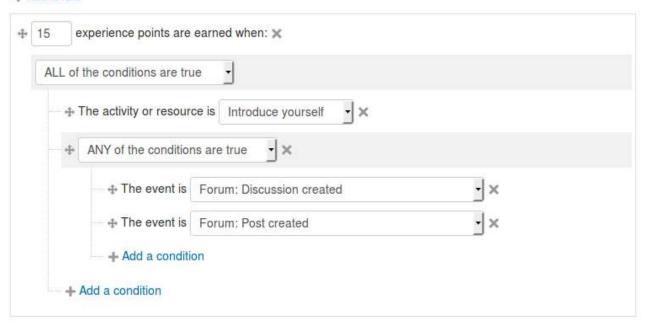

3.2 Strong and critical aspects

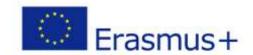

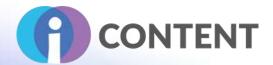

**Retain learners** - Increase engagement and participation by motivating students to progress towards the next level.

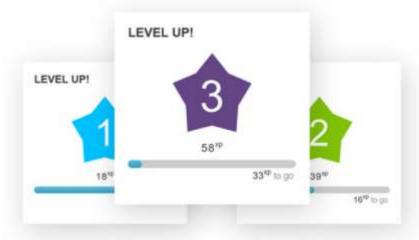

**Praise progress** - Reward their efforts by congratulating learners for reaching the next level.

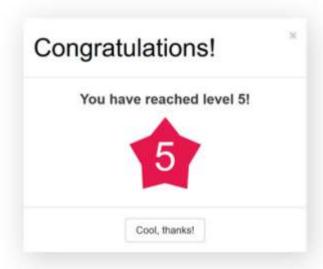

**Trigger competition** - Use the leaderboard to leverage competitiveness while keeping it friendly and motivating.

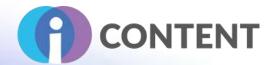

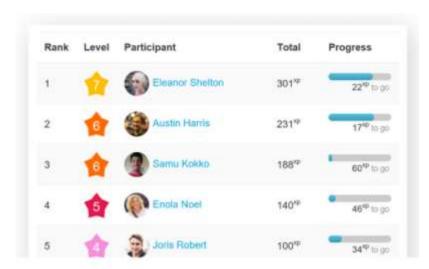

Unlock content- Unlock access to course content when a certain level is reached.

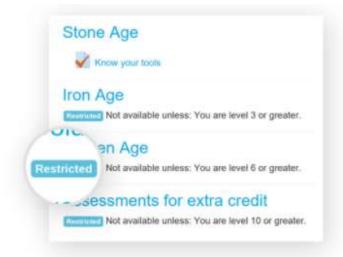

**Further customization** - Change the levels and substitute experiences points for other symbols to make it even more exciting!

**GDPR Compliance** - The data collected never leaves your Moodle site. The plugin also complies with Moodle's privacy requirements, making it GDPR compliant.

3.3 Guidelines for installation and usage

Download the free version from Moodle/plugins

Get the Pro version from the Level up website

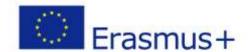

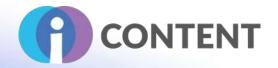

## **Automated**

This method is not possible on all Moodle installations, but if it is, follow those simple steps:

- Log in to your Moodle site and navigate to Site administration > Plugins > Install plugins.
- 2. Click on the button reading Install plugins from the Moodle plugins directory. This will redirect you to moodle.org.
- 3. In the search field, type-level up and hit "Search".
- 4. Click on Level up!, it should be the first result.
- 5. Click the button Install now and select your Moodle site.
- 6. Follow the installation steps.
- 7. For more information on installing plugins, please visit the official Moodle documentation.

# Zip upload

This method is not possible on all Moodle installations, but if it is, follow those simple steps:

- Download the zip file of the latest version of the plugin from moodle.org.
- 2. Log in to your Moodle site and navigate to Site administration > Plugins > Install plugins.
- 3. Upload the zip file in the form, and follow the steps.
- 4. For more information on installing plugins, please visit the official Moodle documentation.

# **Manual installation**

Level up! is a Moodle plugin of type block, it needs to be extracted in the blocks/directory. Here is how to manually install it.

- 1. Download the zip file of the latest version of the plugin from moodle.org.
- 2. Extract the content of the zip file in the folder blocks of your Moodle installation.

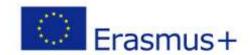

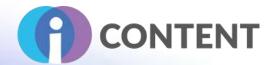

- 3. If you have extracted the content at the right place, the following file should be present: blocks/xp/version.php.
- 4. Visit the admin notifications page to trigger the installation.
- 5. Navigate to Site administration > Notifications.
- 6. Or directly visit your.moodle.example.com /admin/index.php.
- 7. Follow the Moodle installation process.

# 3.4 How to / tutorial

The **Level up** <u>website</u> includes a plethora of documentation, how-to guides and tutorials to help users set up and create content.

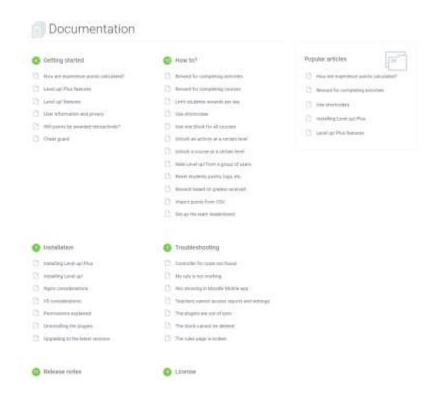

# 3.5 Link for downloading

Download the free version from Moodle/plugins
Or

Get the Pro version from the levelup website

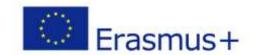

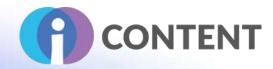

# 3.6 Compatibility with the LMS and CMS platforms

The plugin supports all versions of Moodle from 3.1 to 3.10. Level up! Plus for Moodle Mobile requires the latest Moodle Mobile app.

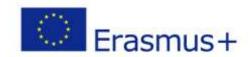

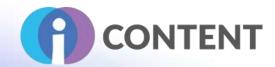

# 4 GamiPress

**Gamification** 

# 4.1 4.1. Brief description and main features

GamiPress is a free WordPress gamification plugin. It enables you to incorporate features common in gameplay into websites, such as point systems and competition between users.

GamiPress is the easiest and the most effective WordPress plugin to gamify whatever you want and need on your website within a few minutes. It allows you to reward your users with different kinds of awards and badges for interacting on your website. Not only this, but you can also easily illustrate the achievements, organize the requirements, and select from a wide range of customizable assessment options to check if each requirement has been achieved successfully or not.

Thanks to GamiPress you can use gamification to incentivize any kind of interaction with your site. GamiPress enables you to create three types of digital rewards – points, achievements, and ranks.

- Points: users can collect various types of points by completing certain tasks on your site, then use them to "buy" other prizes.
- 2. Achievements: usually taking the form of badges, achievements reward users for meeting certain requirements.
- 3. Ranks: when users meet the criteria you've defined in a specific order, they can "level up" and earn higher ranks.

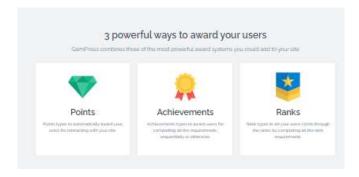

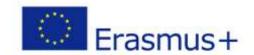

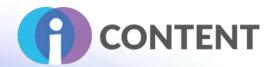

Each can be further broken down into multiple custom "types". You can combine rewards and types in any way you want to create your own unique gamification system. Types or features are:

 Automatic points awards and deductions: Easily configure automatic ways to award or deduct points to your users.

Assets to decorate your gamification elements

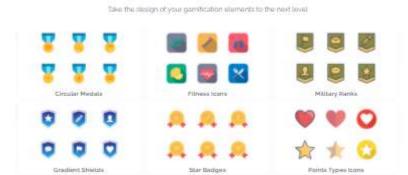

- Custom requirements: Define conditional requirements the user needs to meet to unlock any achievement or rank.
- Time limit requirements: Limit by the time period when the user can complete a specific requirement (minutely, hourly, daily, weekly, monthly or yearly).
- Drag and drop controls: Powerful controls to set up your gamification environment in minutes.
- Unlock achievements and ranks using points: Let users optionally unlock any achievement or rank by expanding a number of points without meeting the requirements.
- Emails: Your users will get notified automatically about new awards.
- Logs: Flexible log system with support for public and private logs.
- Open Badges compatible: Connect your site achievements with Badge or Credly to issue open badges as official recognition of the skills of your users.
- Blocks, Shortcodes & Widgets: WordPress-friendly blocks, shortcodes, and widgets to show the user points wallet, earned achievements, latest logs, and more.
- Live shortcode editor: Missing a shortcode parameter? Just press the "GamiPress Shortcode" button and set up any shortcode without worry.

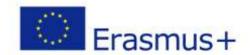

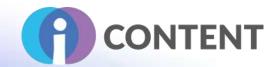

- Theme Agnostic: GamiPress works with just about any standard WordPress theme. No special hooks or theme updates are needed.
- Templates System: Overwritable templates system to allow you to customize everything you want through your GamiPress theme folder.
- Data centralization on Multisite: Centralize all the data on multisite installs and show anything you want on any sub-site.
- Rest API: Full support to WordPress rest API brings you new ways to connect GamiPress with external applications.
- Developer-friendly: GamiPress is extremely flexible with plenty of hooks to add custom features and functionalities.

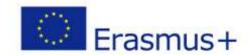

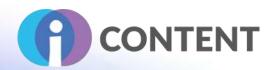

# Packed full of features

Vis all of these features are included in CarryPress!

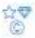

## Points types

Carefigure on many points types no you like Credits Geres Colos etc.

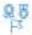

## Achievement types

Configure on many action wreset types to you like Gartges, Guests.

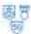

# 圆河 Rank types

Configuration many risks types on grad filter Grade, Level 100

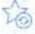

#### Automatic points awards and deductions

Easily configure indomestic subjects Award or Geduct private to your

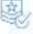

#### Custom requirements:

Settle conditional regularisets the user bleeds by meet for useaux any action action of the last.

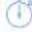

#### Time limit requirements

Link by they perial when the use can complete a specific requirement improverly howely daily. alookly, monthly or yeleful.

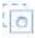

#### Drag and drop controls

Provertic seconds to other year partification procurement in

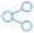

#### Social sharing

Here can stopp the achievements end take they have exceed parely monotonic of their choice.

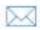

#### Emails

Your server with got building autorosts sig about new scarce.

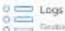

O man Gratile log system with appoint the public and private logi-

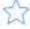

#### Unlock achievements and ranks using points

Let were to opposed person was achievement of twin by expressing en semant of points without most the resultation with

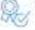

#### Open Badges compatible

CONNECT YOUR WIRE NOTICE OF THE PARTY OF THE PARTY OF THE with Redge or Conflicts come appear Sertion as an official recognition of the skills of year upons

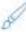

#### Blocks, Shortcodes & Widgets

WoodPean-Franch produce. thartcodes and eldgets to show the sixer paints webst, earners active entents beset look and

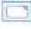

#### Live shortcode embedder

Missing & strades dispresentativi? Ant pleas the Chiert Gard Press Shortcode? button test ont up any shortcade without a entry

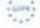

# \*\*\*, GDPR Support

Support for WordPress personal data imports and deletions

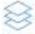

#### Templates System

Describable introlled spillers to since you customize the everything you want through your GardPorce District Scholes.

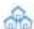

#### Data centralization on Multisito

Committee sail the data an multiple SHARES NEED STONE AND TRINGS YOU WANT entry 68-sis

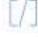

#### Developer-friendly

SamPress is expressing fundate with parely of family to add custom. RESPUBLISH AND SUPPLIED SHIPS IN

Besides the above features, this plugin provides some great add-ons that you can use to add more functionality to your website. Some of the major add-ons of this plugin are:

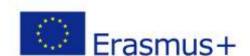

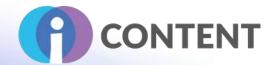

- WooCommerce Points Gateway: Use GamiPress registered points type as a WooCommerce payment gateway.
- Easy Digital Downloads Points Gateway: Use GamiPress registered points type as an EDD payment gateway.
- Restrict Content: Configure several restrictions to any post or page.
- Purchases: Allow your users to purchase points, achievements or ranks access.
- Social Share: Award your users' digital rewards for sharing content from your website on social networks.
- Leaderboards: Easily create, configure and add leaderboards on your website.
- Progress Map: Easily create, configure and add progress maps on your website
- Notifications: Notify your users about new achievements, steps and/or points awards completion.

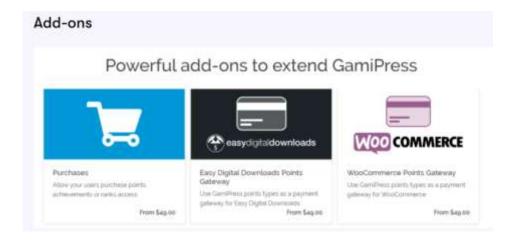

Your visitors will feel more inclined to return to your site, leave comments, make purchases, and more when they can earn rewards for doing so. GamiPress is an easy and free way to implement this strategy and boost engagement as well as brand loyalty. Overall, this makes gamification excellent for lead generation as well as user retention.

Related to eLearning, GamiPress could support education and training sites with virtual stickers for those students who are completing lessons. Additionally, playing

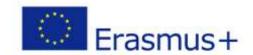

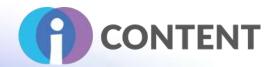

games triggers the release of dopamine in our brains, which can cause visitors to associate positive emotions with virtual classrooms.

# 4.2 Strong and critical aspects

GamiPress was created with the intention of designing websites according to gamification logic but is easily adapted to become a platform for managing rewards or progression in levels in online and offline experiences. The plugin is free and allows you to experiment with different tools.

GamiPress is released under the AGPL-3.0 license. This means that anyone can access the source code, modify it and extend it according to their needs. If you have the possibility of counting on the support of a developer, you can decide to integrate any type of function that your project may need. If you are not a developer but are familiar with the code, the project website offers many ready-to-use snippets (portions of code to customise the functioning of the software). Developers are constantly working on security because scrolling several forums it seems that there are some problems integrating (API) with CNS or LMS apart from WordPress.

# 4.3 Guidelines for installation and usage

# FROM WORDPRESS BACKEND

- Navigate to Plugins -> Add new.
- Click the button "Upload Plugin" next to "Add plugins" title.
- Upload the downloaded zip file and activate it.

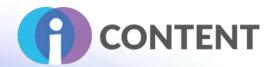

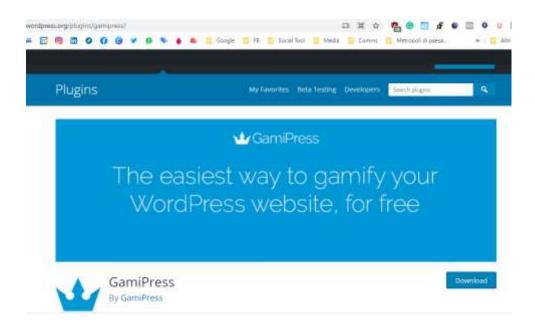

# **DIRECT UPLOAD**

- Upload the downloaded zip file into your wp-content/plugins/ folder.
- Unzip the uploaded zip file.
- Navigate to Plugins menu on your WordPress admin area.
- Activate this plugin.

# 4.4 How to / tutorial

GamiPress is open-source and you can download it directly from the WordPress repository. There is no premium version of GamiPress so you get everything that GamiPress offers in one neat package. Gamipress is flexible and customizable; plenty of hooks to add custom features and functionalities; built with extensibility in mind to give you full control of your gamification strategy.

# What is GamiPress? Video

Short tutorials on <u>Creating a Points Type</u>, <u>Creating an Achievement Type</u>, <u>Creating a Rank Type</u>, <u>Unlock achievements and ranks by expending points</u>, <u>How the awards engine works</u>

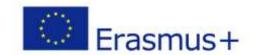

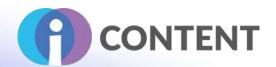

# 4.5 Link for downloading

DIRECT UPLOAD: https://gamipress.com/

FROM WORDPRESS BACKEND: https://wordpress.org/plugins/gamipress/

# 4.6 Compatibility with the LMS and CMS platforms

# LMS INTEGRATIONS

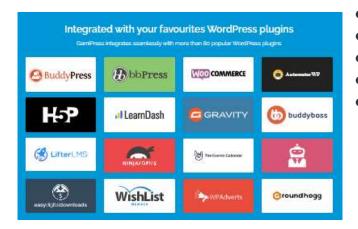

LearnDash

<u>H5P</u>

<u>LearnPress</u>

**LifterLMS** 

**Tutor LMS** 

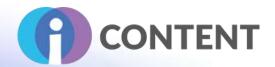

# 5 Kahoot!

**Gamification** 

# 5.1 Brief description and main features

Kahoot!'s platform is used by educators around the world to make learning fun, magical, inclusive and engaging. Anyone can create, host and play Kahoot games from their computer or mobile device. Kahoot! can be played in a group player setting or in single or multi-player mode in the Kahoot! app.

A game-based learning platform serves as a medium for learning through exciting games, quizzes, and many more opportunities. Quizzes are created and shared within a few minutes. It is very simple to organize quizzes and games through this platform.

Four are the account types: school, work, home, Academy.

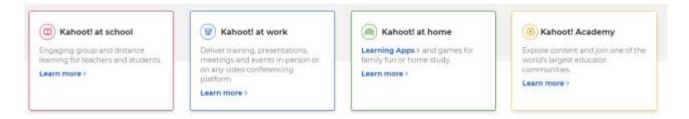

You can create a Kahoot quiz from scratch, use Kahoot question bank to mix and match existing questions, edit a template, or customize existing Kahoots created by other users. In student-paced challenges, questions and answers are displayed on players' screens and you can turn the timer off. Assign them as part of distance learning or for review and formative assessment in class. You can share challenges directly in Microsoft Teams, Google Classroom, Remind, and Apple Schoolwork. You can host a Kahoot live-in-class or via a video conferencing tool to connect students virtually. Questions and answers are displayed on a shared screen while students answer on their devices but you can choose to display questions on their devices, too. You can see visual reports with actionable insights into class progress; download basic reports in a spreadsheet.

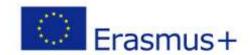

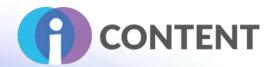

Features are available to break the ice and reward: play a Kahoot to kick off a class or use it as a fun way to wrap things up.

Kahoot! support you collecting student opinions: add poll questions to your kahoots to gather learners' opinions or check their understanding of a topic.

It allows you to teach an interactive lesson importing or creating slides and combining them with various question types in one seamless interactive lesson. Kahoot! has just boosted a platform called Academy, aiming to connect content creators, whether educators, consultants, corporate trainers or freelancers, from around the world, with content that they can use to engage learners in-person or virtually. Alongside kahoots from Verified educators and Verified consultants, Kahoot! Academy offers unique content from respected publishers, such as Disney, Marvel, National Geographic, Time for Kids, Britannica, Cambridge University Press and many others.

Kahoot! also invites educational publishers, brands, and content creators to transform their content into interactive learning experiences while ensuring control over commercialization. With Kahoot!'s advanced publishing tools, any educational publisher or content marketer can create engagement-boosting kahoots to increase the impact and reach of their material, both on their platform and on Kahoot!

# 5.2 Strong and critical aspects

Kahoot! can quickly become a go-to for teachers looking to run quick and lively checks for understanding or exit tickets. It possesses an easy-to-use interface where teachers and students can create games and quizzes in a few minutes. If you don't have time to take quizzes, search millions of public Kahoots to play or remix. Go beyond memorization of facts and allow Kahoot! to introduce scenario questions/prompts with multiple decisions; stimulate conversation from the results. Insert slides between questions to introduce additional information, allowing Kahoot! to become a content-delivery platform. The asynchronous features are great for independent review and distance learning.

A remarkable learning tool that motivates students to learn by playing interactively. It enhances student engagement. It serves as a user-friendly tool and is also mobile and tablet-friendly. Quiz templates make it really easy to build a thoughtful learning experience that does more than solicit rapid-fire recall. Because of multiple players connected to the same platform, there should be a strong WiFi connection. But, as

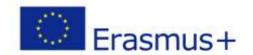

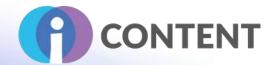

multiple players are connected, the level of competition can be increased, thus leading to stress and among kids.

Don't forget professional development. Use the Team mode to pose pedagogical questions and promote food-for-thought discussions among colleagues and cohorts. The basic version of Kahoot! is free.

### 5.3 Guidelines for installation and usage

Kahoot! offers web platforms that are fully supported on the latest two versions of Chrome, Firefox, Safari, Edge, and IE.

- https://create.kahoot.it Find and create games to host
- https://kahoot.it Join games someone is hosting

You need to sign up with your profile. You can choose different profiles like teacher, student, personal, professional.

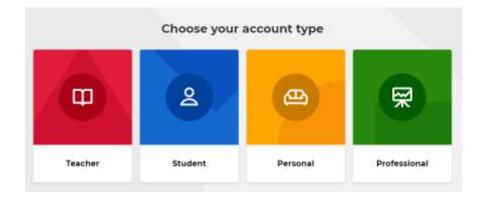

You have to complete your profile with users' information, connect with your email account and then you are immediately able to create your first Kahoot! the tool on the creative platform.

You can also install our iPhone/iPad and Android apps on supported operating systems.

### 5.4 How to / tutorial

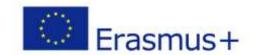

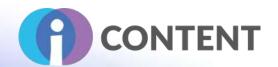

Once you've signed up, you can create a fun learning game in minutes – 'kahoots' - directly on your personal space inside the Kahoot! creator platform. The format and number of questions is up to you. Add videos, images and diagrams to your questions to amplify engagement.

Kahoots are best played in a group setting. To join a game, you need a unique PIN. If you're the game host, you need a big screen. Players answer on their own devices, while questions are displayed on a shared screen. In addition, to live games, you can also send kahoot challenges that players complete at their own pace – for example, for homework or remote training.

After a game, encourage players to create and share their own kahoots! With one of our premium plans for schools or businesses, you can co-create games with your colleagues and save time on finding relevant kahoots for your class or training session.

## How does Kahoot! work?

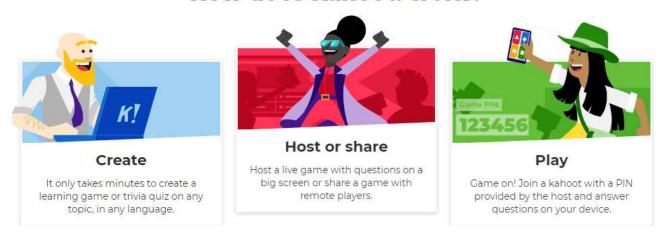

Kahoot! owns a YouTube official channel where you can find tutorials, webinars, guidelines, testimonials, news and much more.

- What is Kahoot! What is Kahoot!?
- How to create a kahoot tutorial: https://www.youtube.com/watch?v=KJgZZQcsSPk
- How to create a kahoot on your computer: https://www.youtube.com/watch?v=AiB3gmSTPog
- How to create a kahoot in the app: https://www.youtube.com/watch?v=qfPH4GEo600
- How to play a live Kahoot

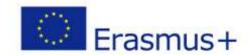

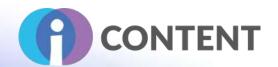

### https://www.youtube.com/watch?v=rZUew1wIQts

How to help learners become leaders in class
 Learners to Leaders with Kahoot!: pedagogy explained in 30 seconds

### 5.5 Link for signing up

https://kahoot.com/

### 5.6 Compatibility with the LMS and CMS platforms

Kahoot! is a learning management system (LMS), which helps schools and higher education institutions create games, interact with students via online sessions, streamline remote learning processes and track class progress via formative assessments.

Besides, Kahoot! is easy to integrate with YouTube video, Microsoft Teams, Google Classroom, Remind, and Apple Schoolwork.

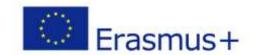

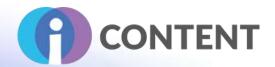

## 6 Bookwidgets

### **Gamification**

### 6.1 Brief description and main features

BookWidgets is a tool that helps to develop interactive educational resources for your classroom. BookWidgets enables you to easily create custom material that will work for your class. It allows teachers to create interactive exercises and automatically grade tests in minutes.

You can choose from digital exercise templates that work on smartphones, tablets, and computers; transform paper tests to interactive quizzes or worksheets that work on iPads, Chromebooks or any other device.

In general, there are about 40 different widgets you can create, each containing a short description of its purpose and broken down into the following categories:

Test & Review (exit slips, flashcards, quizzes, etc.)

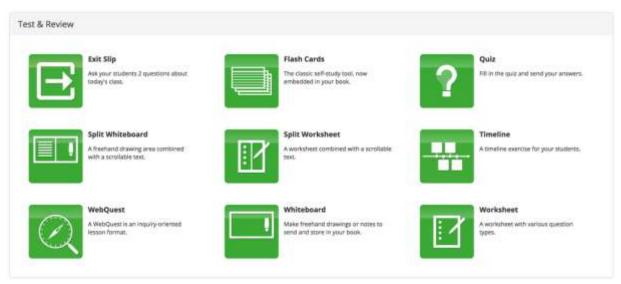

- Games (bingo, crosswords, hangman, etc.)
- Pictures & Videos (before/after, frame sequence, YouTube, Vimeo, etc.)
- Math (active plots, arithmetic, charts, and spreadsheets)
- Third-Party (Google map, PDF, web embed, Wikipedia)
- Miscellaneous (Clear storage, planner, form/survey)

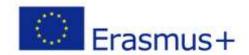

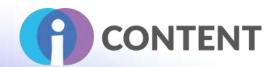

You can evaluate, grade, and provide feedback to your students: many exercises are automatically graded, freeing up time for you to give quality feedback to your students with a click.

If you want to follow student activity live, you can monitor your students' progress in real-time while they're working on BookWidgets assignments, at home or in your classroom. Immediately discover students that need extra challenges, help struggling students, play live games, take real-time surveys, and much more! BookWidgets offers tailored tours based on different teacher profiles: elementary school teacher, middle or high school teacher, university professor, professional.

Select your role to personalize your tour:

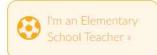

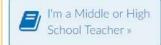

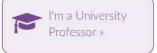

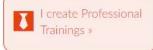

### 6.2 Strong and critical aspects

BookWidgets is an excellent service for teachers and curriculum developers that allows users to create a ton of different types of interactive content to assign to students. It's easy to share the content created with students in a variety of formats, and get detailed analytics on student performance. There's no coding or programming of any kind, which is often the case for the creation of interactive content. Any teacher, regardless of their comfort level, could create widgets in a relatively short amount of time for their students.

BookWidgets are able to transform boring lessons into an interesting, fun, more life-like experience. The system is easy to use, the widgets can be completed on tablet, Chromebook, or PC, and you can get detailed analytics on student performance. On the pricing side, BookWidgets is completely free for students (including the iOS app), but on the creation side, you do have to pay for an account. That being said, they offer a free 30-day trial so you can test it out and see if it might be a beneficial resource for your classroom or school.

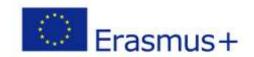

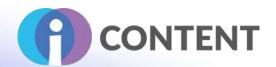

Amazing results reported by teachers, who used this tool during covid online teaching: www.bookwidgets.com/blog/2021/10/4-amazing-ways-to-boost-yourgoogle-classroom-with-bookwidgets.

### 6.3 Guidelines for installation and usage - if possible add screenshots

When you first log in to BookWidgets creating your personal account, you'll be taken to your home page where you can quickly access any of the widgets you've created to send out to your students. If you choose to "Create your first widget now" you'll be offered a tutorial that walks you through the steps of widget creation.

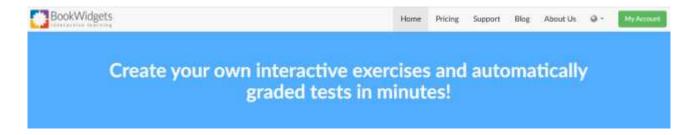

You can also choose to skip the tutorial if you're ready to just jump right in. After you select the widget you want to use you'll be walked through a series of prompts that will help you construct the widget. Once you've finished creating your Widget, you can send it out to your students with a link (similar to a YouTube video) which you can also share through an LMS or social media.

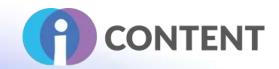

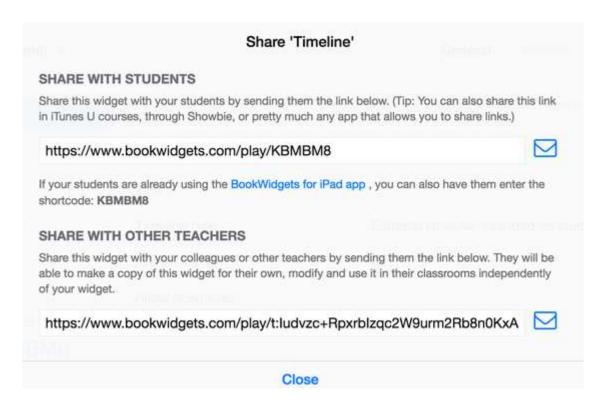

Students who receive the link will be able to complete the activity, regardless of the type of device they're using. Once students receive the link to the widget, they'll be able to work on whatever activity you've assigned them, they are able to add in their own events and create a timeline using text and images. Once complete, they have the option to download their finished timeline as a PDF or to send it back to their teacher through the BookWidgets system.

You can also see any student-submitted work directly from your home page as well, so if you want to get a quick look at how students have been doing with the content you've created, that's right there for you. After students submit their work, you are able to see a breakdown of everything they've done. If it's an activity where you have to define correct answers (e.g. a quiz) you'll be able to see detailed analytics on student performance as well.

You can also choose to share the link with other teachers so that they can customize or reuse the widget that you've created, which is an excellent feature.

#### 6.4 How to / tutorial

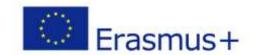

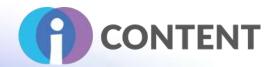

You'll find well-crafted support videos built into every section of the app, so if you run into any trouble with anything, there's always a short video to help you along.

Getting started tutorial: https://www.bookwidgets.com/tutorials/getting-started

6.5 Link for creating personal account

https://www.bookwidgets.com/

6.6 Compatibility with the LMS and CMS platforms

BookWidgets works even better with Google Classroom, Microsoft Teams for Education, Moodle, Canvas or Schoology.

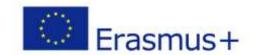

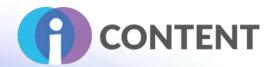

### 7 HD Quiz

#### **Gamification**

### 7.1 Brief description and main features

HD Quiz is very easy-to-use plug-in to create an unlimited number of quizzes and embed them onto any page or post. HD Quiz is equally perfect for building professional questionnaires or fun Buzzfeed-style quizzes.

### Main features:

- Unlimited number of guizzes.
- Each quiz has individual options.
- Each question can have its own featured image and tip.
- Animated gifs as images featuring questions or any answer.
- Quiz Timer feature users can set a time limit to complete the quiz.
- Basic translation features (found under the HD Quiz 'About' or 'Options' tabs).
- Ability to add links or images to quiz results or a short description of each question that would be displayed underneath the question on quiz completion.

The additional features the HD Quiz offers include the following:

- A new question type, i.e.: 'Choose all matching ones.'
- Quizzes can be shared on Facebook and Twitter.
- Each question can have its own featured image.
- Each question can have its own featured tip.
- Animated GIFs can be presented as an image featuring a question or any answer.
- Possibility to share quiz results.
- Results' verification, correct and incorrect answers highlighted upon completion.

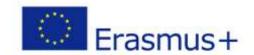

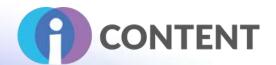

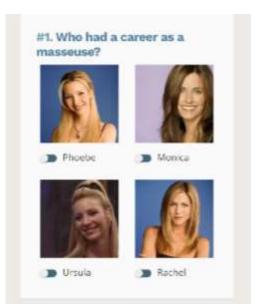

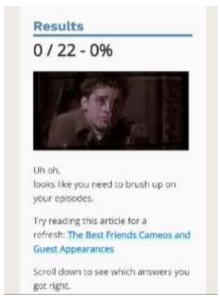

Fig. 1. Sample HD Quiz view

Source: <a href="https://designbypixl.com/the-ultimate-friends-quiz/">https://designbypixl.com/the-ultimate-friends-quiz/</a> [access: 05/11/2021]

### 7.2 Strong and critical aspects

Very good compatibility with WordPress.

The 1.8.x version is a major upgrade. The quiz and question data will need to be upgraded if upgrading HD Quiz from an earlier version.

Continuous work on improving the plug-in gives the chance to constantly improve the content and layout of the quizzes.

Problems with handling older quiz versions after updates.

### 7.3 Guidelines for installation and usage

The plug-in can be installed through the WordPress admin panel.

1. In the WP panel go to the 'Plug-ins' tab and click on the 'Add new' button.

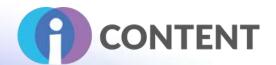

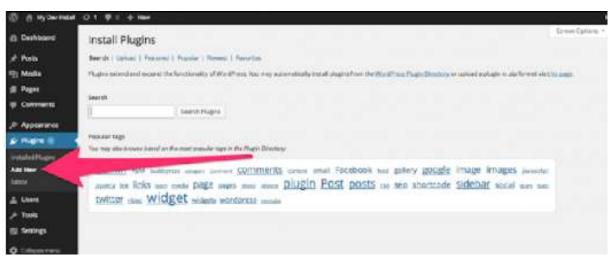

Fig. 2. Sample HD Quiz installation

Source: <a href="https://fatcatapps.com/knowledge-base/installation/">https://fatcatapps.com/knowledge-base/installation/</a> [access: 05/11/2021]

2. Go to 'Send' and 'Choose a file.'

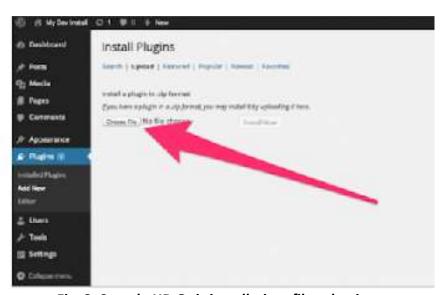

Fig. 3. Sample HD Quiz installation: file selection

Source: <a href="https://fatcatapps.com/knowledge-base/installation/">https://fatcatapps.com/knowledge-base/installation/</a> [access: 05/11/2021]

- 3. Click on the downloaded zip file (HD Quiz plug-in).
- 4. Click on the 'Install now' button.
- 5. Finally, click on the 'Activate' button.

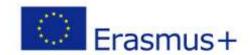

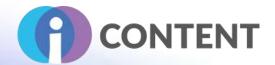

Once the plug-in has been installed, you need to create your first quiz by going to the HD Quiz tab and then to the Quizzes page.

### 7.4 How to / tutorial

- 1. To create new quiz, you need to go to the Quizzes tab in the menu on the left. Then enter the quiz name and click on the 'Add a new quiz' button to add the quiz to the list displayed on the right. Click on the newly created quiz to enter the quiz settings.
- 2. To add questions, click on the 'Add a new question' button displayed on the left. Enter the question in the title box. You can add up to 10 answers to each question. Make sure that the correct one has been selected. On the right, you will find a list with all quizzes you created (the Quiz metabox). Choose a quiz to which the question pertains.

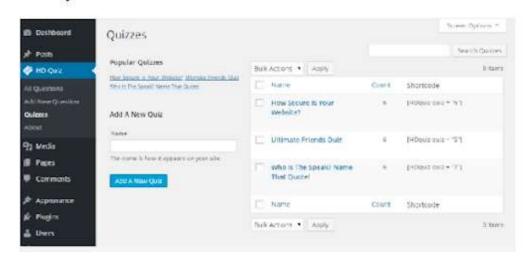

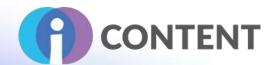

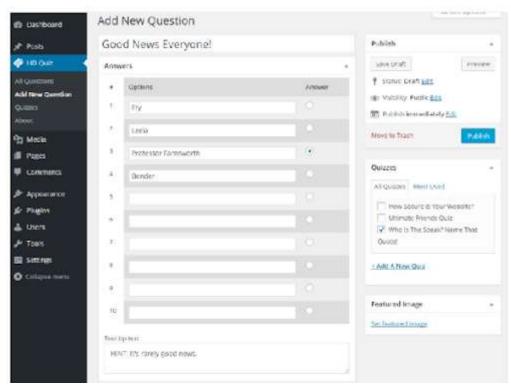

Fig. 4. Sample new HD Quiz creation

Source: <a href="https://wordpress.org/plug-ins/hd-quiz/#description">https://wordpress.org/plug-ins/hd-quiz/#description</a> [access: 05/11/2021]

3. To allow others to complete a HD Quiz, use a short quiz rendering code (you can publish it on your website). You may find codes under the 'Quizzes' tab in the menu displayed on the left. In the tab you will find a list of all quizzes and codes to copy and paste to your website or post.

HD Quiz Tutorial: <a href="https://youtu.be/lgDada">https://youtu.be/lgDada</a> WqNw

HD Quiz support: <a href="https://wordpress.org/support/plug-in/hd-quiz/">https://wordpress.org/support/plug-in/hd-quiz/</a>

### 7.5 Link for downloading

https://wordpress.org/plug-ins/hd-quiz/

### 7.6 Compatibility with the LMS and CMS platforms

Compatibility with the CMS: through the WordPress platform. Compatible with the LSM: content management, quiz creation.

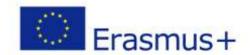

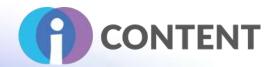

### 8 Quiz Cat

#### **Gamification**

### 8.1 Brief description and main features

Quiz Cat is the easiest way to build viral and engaging quizzes for WordPress sites. It takes just a few minutes to set up a knowledge test, trivia quiz or viral personality quiz.

#### Main features:

- Multiple choice answers can be added to each question.
- Ability to add text and images to questions and answers, which makes quizzes more engaging.
- Quiz results are displayed on quiz completion, together with the 'share' button enabling them to be posted to social media.
- Other useful features include: Quiz analysis Integration with Facebook Pixel Export to an Excel sheet.

The additional Quiz Cat features include: adding a quiz to a post via the WordPress post editor using the 'Quiz Cat Gutenberg' block. The quiz will be adjusted to the text box size and you will be able to include additional text above and under the quiz. Quiz Cat is fully responsive and it can be used on different electronic devices (tablets, smartphones and PCs). In Quiz Cat all text rows in the back-end support translation. This means that the majority of content can be modified in the interface appropriately to the needs of end recipients.

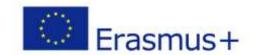

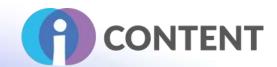

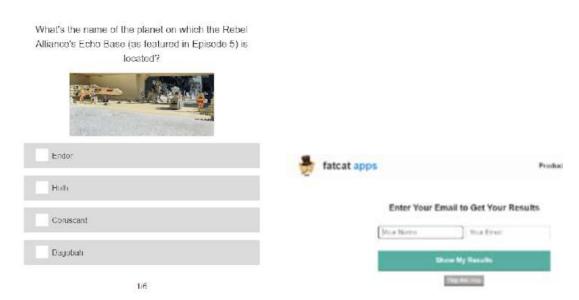

Fig. 5. Sample Quiz Cat view

Source: <a href="https://fatcatapps.com/quizcat/demos">https://fatcatapps.com/quizcat/demos</a> [access: 08/11/2021]

### 8.2 Strong and critical aspects

Simple to use and extremely versatile WordPress plug-in that gives the chance to create viral quizzes and tests.

Simple handling of basic features will allow you to create a quiz quite easily (even if you do not have much experience).

The free version is very basic and offers a few features only.

Apart from adding images, there aren't really any options to further customise the look of the quizzes.

### 8.3 Guidelines for installation and usage

The plug-in can be installed through the WordPress admin panel. It can be installed in different ways – like the HD Quiz or following the below guidelines.

- 1. In the WP panel go to the 'Plug-ins' tab and click on the 'Add new' button.
- 2. Then find the 'Quiz Cat' tab and install the selected plug-in.

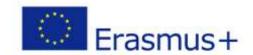

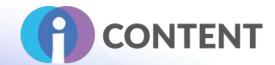

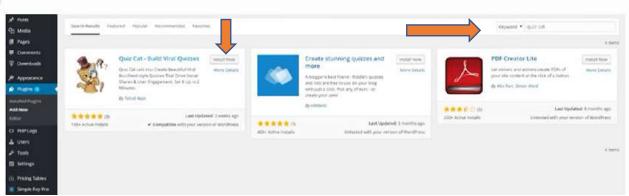

Fig. 6. Sample Quiz Cat installation

Source: <a href="https://www.youtube.com/watch?v=CQe3VsX">https://www.youtube.com/watch?v=CQe3VsX</a> Xag [access: 08/11/2021]

3. Go to the 'Active Plug-in' tab and click on the 'Quiz Cat' button on the left to create and activate the quiz.

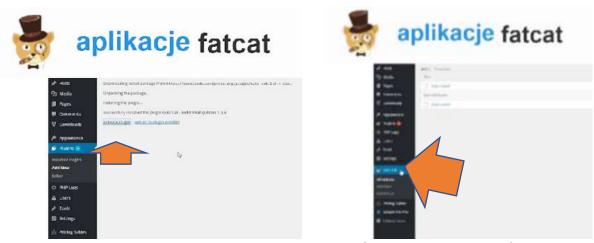

Fig. 7. Sample Quiz Cat installation (activation and launch)

Source: <a href="https://www.youtube.com/watch?v=CQe3VsX">https://www.youtube.com/watch?v=CQe3VsX</a> Xag [access: 08/11/2021]

Quiz Cat installation: https://youtu.be/CQe3VsX Xag

- 8.4 How to / tutorial
- 1. To create a new quiz, choose the Quiz Cat plug-in in the WordPress panel.
- 2. Then click on the 'Add new' button and to start on the 'Multiple choice' button.

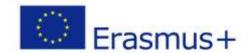

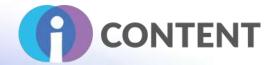

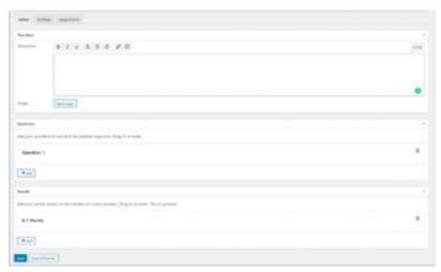

Fig. 8. Sample new Quiz Cat creation

Source: <a href="https://fatcatapps.com/knowledge-base/build-tests/">https://fatcatapps.com/knowledge-base/build-tests/</a> [access: 08/11/2021]

- 3. Add the quiz title (you can also add images) and the quiz description.
- 4. Then add a question and enter answers.

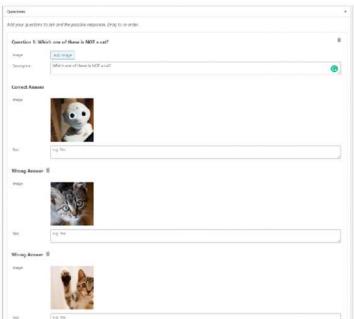

Fig. 9. Sample Quiz Cat question creation

Source: <a href="https://fatcatapps.com/knowledge-base/build-tests/">https://fatcatapps.com/knowledge-base/build-tests/</a> [access: 08/11/2021]

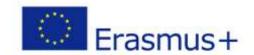

## **IO3 - i-CONTENT Gamification**

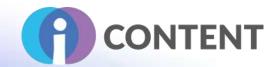

5. Now you can define the number of results and items to display when answers are selected. You can display a short quiz code, disable automatic scrolling and hide answers until the quiz is completed.

Quiz Cat Tutorial: <a href="https://youtu.be/AkMowmLJXyY">https://youtu.be/AkMowmLJXyY</a>

Quiz Cat support: <a href="https://wordpress.org/support/plug-in/quiz-cat/">https://wordpress.org/support/plug-in/quiz-cat/</a>
Quiz Cat support: <a href="https://fatcatapps.com/knowledge-base/build-tests/">https://fatcatapps.com/knowledge-base/build-tests/</a>

8.5 Link for downloading

https://wordpress.org/plug-ins/quiz-cat/

8.6 Compatibility with the LMS and CMS platforms

Compatible with the LSM: quiz creation.

Compatibility with the CMS: no.

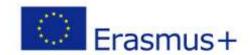

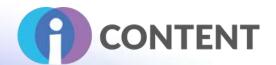

## 9 Jigsaw Planet

### **Gamification**

### 9.1 Brief description and main features

Jigsaw Planet is a website that contains free digital jigsaw puzzles that can be assembled using any device with a web browser. With the website, users can upload their own images and create a digital jigsaw puzzle that can be shared with others. Main features:

- Ability to select a jigsaw puzzle format and the number of pieces.
- Jigsaw puzzles can be published on the website or blog without the necessity to register.
- Ability to upload own images and create digital jigsaw puzzles that can be used for educational purposes.
- Ability to share with students the link to previously created digital jigsaw puzzles.
- Ability to share jigsaw puzzles in the game format students compete with each other and the first of them to read out the word displayed in the image scores a point.

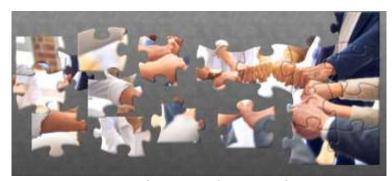

Fig. 9. Sample Jigsaw Planet puzzle view

Source: <a href="https://www.jigsawplanet.com/?rc=play&pid=33b770b1b4b3">https://www.jigsawplanet.com/?rc=play&pid=33b770b1b4b3</a> [access: 08/11/2021]

### 9.2 Strong and critical aspects

Lots of options for creating puzzles for free.

Website design is very outdated and is visually unappealing.

Possibility to create jigsaw puzzles in many different variants, easy to use.

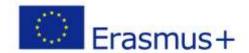

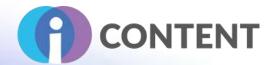

Relatively infrequent updating of the plug-in, which could make it less competitive.

### 9.3 Guidelines for installation and usage

In the WordPress navigation dashboard go to the 'Plug-ins' tab and then click on the 'Add a plug-in' button.

- 1. In the browser enter: 'Jigsaw Planet.'
- 2. Click on the 'Install' button to install the plug-in.
- 3. Click on the 'Activate' button to activate the plug-in.

Installation in WordPress: <a href="https://wordpress.org/plug-ins/jigsaw-planet/#installation">https://wordpress.org/plug-ins/jigsaw-planet/#installation</a>

- 9.4 How to / tutorial
- 1. Start with user registration.

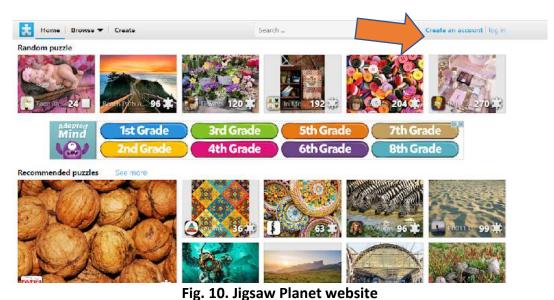

Source: https://www.jigsawplanet.com/ [access: 09/11/2021]

2. Enter the name and define quiz privacy settings (public, anyone with the link, private).

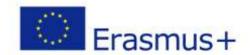

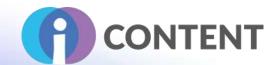

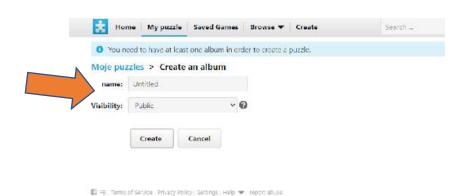

Fig. 11. User registration in Jigsaw Planet

Source: <a href="https://www.jigsawplanet.com/?rc=createalbum&bcp=1&ret=%2F">https://www.jigsawplanet.com/?rc=createalbum&bcp=1&ret=%2F</a> [access: 09/11/2021]

3. Create a jigsaw puzzle. Choose an image, enter the name, select the number of puzzle pieces, define the shape, and then click on the 'Create' button.

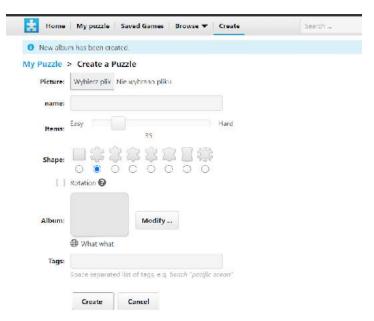

Fig. 12. Puzzle creation in Jigsaw Planet

Source: <a href="https://www.jigsawplanet.com/?rc=createpuzzle&aid=1318072&ret=%2F">https://www.jigsawplanet.com/?rc=createpuzzle&aid=1318072&ret=%2F</a> [access: 09/11/2021]

4. After clicking on the 'Share' button, you can share the jigsaw puzzle in selected media; To generate a code to paste to your post, go to the 'More' tab and then click on the 'Embed' button.

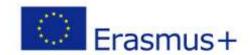

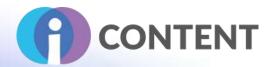

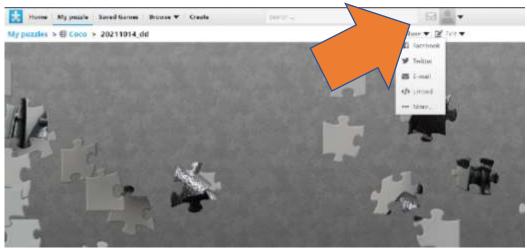

Fig. 13. Choice of features in Jigsaw Planet

Source: https://www.jigsawplanet.com/?rc=play&pid=3d6ed4f0a3ab [access: 15/11/2021]

5. The 'Embed' feature allows you to publish the puzzle on your WordPress website using the URL address only.

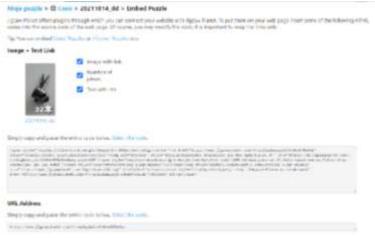

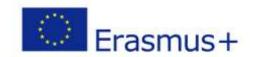

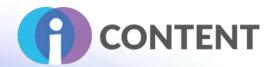

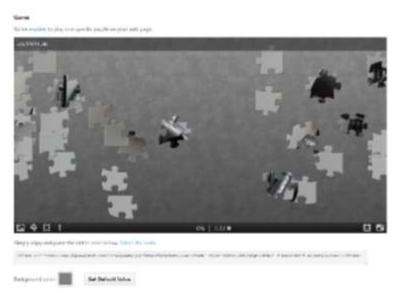

Fig. 13. Embed feature in Jigsaw Planet

Source: <a href="https://www.jigsawplanet.com/?rc=embedpuzzle&pid=3d6ed4f0a3ab">https://www.jigsawplanet.com/?rc=embedpuzzle&pid=3d6ed4f0a3ab</a>

[access: 15/11/2021]

### 9.5 Link for downloading

https://www.jigsawplanet.com/
https://wordpress.org/plug-ins/jigsaw-planet/

### 9.6 Compatibility with the LMS and CMS platforms

Compatibility with the CMS: through the WordPress platform. Compatible with the LSM: content management, quiz creation.

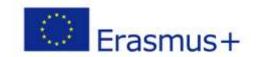

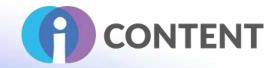

### 10 Sticky Notes

Gamification

### 10.1 A short description of the software and its main capabilities

Sticky Notes is a plugin for moodle. It is an easy-to-use activity to build a **post-it wall for your brainstorming, pedagogic uses, ranking, meeting, ideas organization.... You can c**reate, update and move sticky notes in different columns as a kanban, change background color and vote for sticky notes as you wish!

#### 10.2 Features

When creating an activity, teacher can define which **background colors** will be used between the 6 default colors, and add a meaning/caption for each color if necessary. Teachers can edit any notes, while users updates only their own notes.

The **vote function** can be enabled in order to "like" some notes.

Teacher can also enable or define:

- number of notes per user
- number of votes per user if enabled
- enable the rotate effect for notes for accessibility
- view authors (only for teachers)

During the activity, the student can:

- create, update, delete and move his own notes
- vote for notes if enabled

### 10.3 Guidelines for installation and usage

In order to install this plugin in Moodle you need to have administrative rights on the platform.

- 1. Download the plugin from <a href="https://moodle.org/plugins/view.php?plugin=mod\_stickynotes&moodle\_version=31">https://moodle.org/plugins/view.php?plugin=mod\_stickynotes&moodle\_version=31</a>
- 2. Login in Moodle with site wide administrative rights
- 3. Click on Site Administration

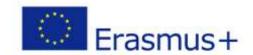

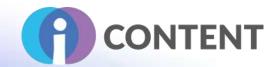

- 4. Select the Plugins tab
- 5. Click on Install Plugins
- 6. Under the "Install plugin from ZIP file" click on Choose file and from the File Piker window click on Choose file.
- 7. In the window titled "**Open**" navigate to the folder where the zipped file is located (that is the zipped file you downloaded in step 1) and click on **Open**
- 8. Finally, click on install plugin from the zipped file and follow the steps.

### **Sticky Notes Setup**

- 1. Once Sticky notes have been installed, to change the settings of the plugin go to Site Administration, then click on the Plugins tab and then click on plugins overview.
- 2. Scroll in the list to find the Sticky Notes plugin
- 3. Click on Settings
- 4. The only setting you can change in Sticky notes is the default colors of the sticky notes. Sticky notes offer 6 colors which you can change by clicking on the color palette.
- 5. Once done click on Save Changes

#### 10.4 How to / tutorial

### Creating an activity using Sticky notes

- 1. Login on Moodle with an account that has at least Course Creator rights.
- 2. Click the course in which you wish to add a Sticky Notes Activity.
- 3. Under the desired Topic, click on Add an activity or Resource link and select Sticky Notes

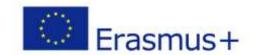

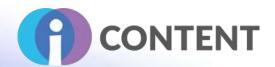

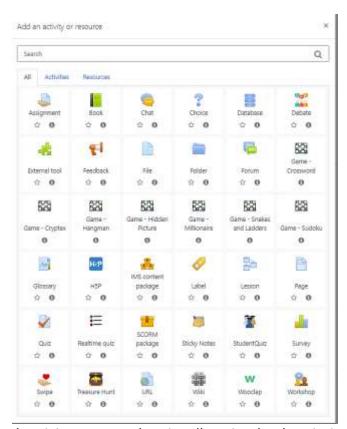

4. Write and Activity Name and optionally write the description of the activity

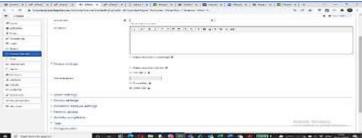

5. Under Notes Settings you have the option to Display the description of the activity, Limit how many notes a user can add and type in a maximum number of votes. You can also select the option to display which student wrote each note, and rotate the notes randomly.

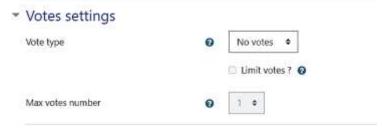

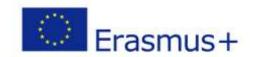

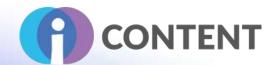

6. Under the Section **Votes Settings** you can selecting in the **Vote Type** the "Like Votes" option, which enables the participants to "Like" one or more sticky notes. You can also Limit the number of Likes by enabling the option and adding a **Max Votes Number**.

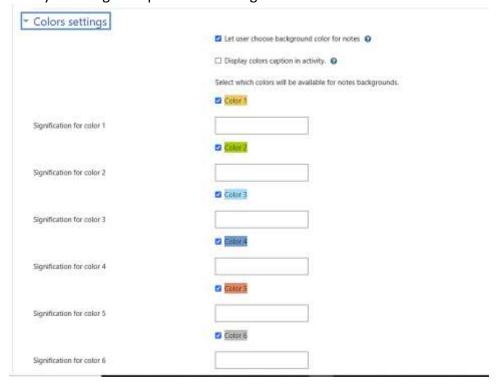

- 7. Under the section Color Settings you can enable or disable the option Let user choose background color for notes. You can also enable to Display a Caption for each color i.e. Yellow means Hate, Red means Love etc. Then, under each color you need to right them meaning of each color.
- 8. Click on **Save and Display**. The next screen appears that enables you to create labeled columns for the students to add their sticky notes. Click on the + sign to add and name your columns.
- 9. Click on Save and Close

### 10.5 Official website and link for download

https://moodle.org/plugins/view.php?plugin=mod stickynotes&moodle version=31

10.6 Platform for Development

### Moodle

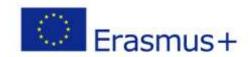

## **IO3 - i-CONTENT Gamification**

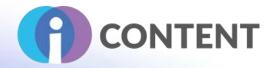

10.7 Generated Content and compatibility with the LMS and CMS platforms

**Activity in Moodle** 

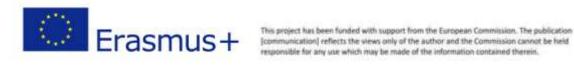

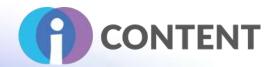

### 11 StudentQuiz

#### Gamification

### 11.1 A short description of the software and its main capabilities

StudentQuiz enables students to collaboratively create their own question pools in Moodle. Students can filter these questions into quizzes, and they can rate and comment questions while working through the quizzes. StudentQuiz computes each students contribution and learning progress and compares this with the community. The created questions become part of the Moodle question bank and can be reused in other Moodle quizzes.

#### 11.2 Features

Students like quizzes to prepare for exams. However, it's hard to create all the questions needed for assessments and exams. That's where the Moodle plugin StudentQuiz comes in. StudentQuiz enables students to collaboratively create their own question pools within Moodle. This allows a better learning experience because knowledge is actively constructed by the learner, not just passively received from the environment. And even if an individual student contributes a few questions only, a larger cohort can easily build up an extensive question pool.

In StudentQuiz, learners can create individualised quizzes. They also add their feedback to each questions by rating and commenting while working through the quizzes. Students can see their personal learning progress, and they can compare their contribution and competence with their peer group. Furthermore, the created questions become part of the Moodle question bank and can be reused in standard Moodle quizzes.

The teacher can approve/disapprove questions, or hide or delete questions. The teacher can also configure:

- whether students' names are displayed or kept anonymous.
- whether questions are published right away or have to be approved first.
- the number of points assigned to questions contributed and answers given.
- what user roles to exclude from participation.
- what questions types are allowed to be added to the pool.
- whether students are enforced to rate questions.
- whether students are enforced to comment questions.

The video <u>StudentQuiz in a minute</u> provides a quick introduction. There's also the 16 mins video <u>Tutorial for Teachers</u>.

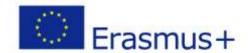

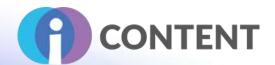

StudentQuiz is available in many languages.

### 11.3 Guidelines for installation and usage

### In order to install this plugin in Moodle you need to have administrative rights on the platform.

- 1. Download the plugin from <a href="https://moodle.org/plugins/mod\_studentquiz">https://moodle.org/plugins/mod\_studentquiz</a>
- 2. Login in Moodle with site wide administrative rights
- 3. Click on Site Administration
- 4. Select the Plugins tab
- 5. Click on Install Plugins
- 6. Under the "Install plugin from ZIP file" click on Choose file and from the File Piker window click on Choose file.
- 7. In the window titled "**Open**" navigate to the folder where the zipped file is located (that is the zipped file you downloaded in step 1) and click on **Open**
- 8. Finally, click on install plugin from the zipped file and follow the steps.

#### StudentQuiz Settings

- 1. Once **StudentQuiz** has been installed, to change the settings of the plugin go to Site Administration, then click on the Plugins tab and then click on plugins overview.
- 2. Scroll in the list to find the **StudentQuiz** plugin and click on **Settings.** The following screen appears:

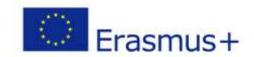

## **IO3 - i-CONTENT Gamification**

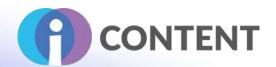

| Ranking settings                                        |                                                                                                    |
|---------------------------------------------------------|----------------------------------------------------------------------------------------------------|
| These values define the default values whe              | n cresting a new studentquiz activity.                                                                                  |
| Published question factor discordars   administration   | 3D Debut: 10                                                                                                    |
|                                                         | Points for each published question                                                                                      |
| Approved question factor<br>document approved           | 5 Default 5                                                                                                    |
|                                                         | Points for each approved question                                                                                       |
| Rating factor standard inte                             | 3 Debatt: 3                                                                                                    |
|                                                         | Points for each star received.                                                                                          |
| Latest correct answer factor students, is consciouswer. | 2 Debuilt:2                                                                                                    |
|                                                         | Points for each correct answer on the last attempt                                                                      |
| Latest wrong answer factor standardy,cl (consistence)   | -1 Default -1                                                                                                    |
|                                                         | Points for each wrong or partially wrong answer on the last attempt                                                     |
| Exclude roles in ranking diadettquit excusarios         | □ Manager                                                                                                    |
|                                                         | ☐ Course creator                                                                                                    |
|                                                         | ☐ Teacher                                                                                                    |
|                                                         | □ Non-editing teacher                                                                                                   |
|                                                         | □ Student                                                                                                    |
|                                                         | □ Guest                                                                                                    |
|                                                         | ☐ Authenticated user                                                                                                    |
|                                                         | ☐ Authenticated user on frontpage                                                                                       |
|                                                         | Delaut: None                                                                                                    |
|                                                         | Selected roles are hidden in the rankings, enrolled users in these roles can still participate normally in the activity |

- 3. In the **StudentQuiz settings**, under **Ranking Settings** you can change how many points are allocated when student published a question, approved a question, rated a question, answered a question etc. You can also exclude specific roles in ranking.
- 4. Under **Question Settings** you can select the type of questions that will be available and select whether rating and commenting is enforced.

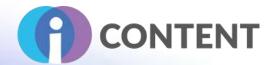

| Question settings                                                                                                    |                                                                                                    |
|----------------------------------------------------------------------------------------------------|----------------------------------------------------------------------------------------------------|
| these values define the default values who                                                                                                    | en creating a new studentquiz activity.                                                                                                    |
| Allowed question types suseriaux   orbuitspes                                                                                                    | Multiple choice                                                                                                    |
|                                                                                                    | ☑ Trule/Falter                                                                                                    |
|                                                                                                    | Matching                                                                                                    |
|                                                                                                    | Short answer                                                                                                    |
|                                                                                                    | Numerical .                                                                                                    |
|                                                                                                    | ☑ Calculated                                                                                                    |
|                                                                                                    | Calculated multichoice                                                                                                    |
|                                                                                                    | Calculated simple                                                                                                    |
|                                                                                                    | ☑ Drag and drop into text                                                                                                    |
|                                                                                                    | Drag and drop markers                                                                                                    |
|                                                                                                    | Drag and drap onto image                                                                                                    |
|                                                                                                    | ☑ Embedded answers (Cloze)                                                                                                    |
|                                                                                                    | Select missing words                                                                                                    |
|                                                                                                    | Default: Multiple choice. Tine/False, Matching, Shurt answer, Namerical, Calculated, Calculated multichoice, Calculated simple, Drag and drop into text, Drag and drop markers, Drag and drop onto image, Embedded answers (Ocore), Select missing words. |
|                                                                                                    | Limit the allowed question types to the selected entries                                                                                                    |
| Enforce rating<br>(Luming   Surveying                                                                                                    | ☑ Default: Yes                                                                                                    |
|                                                                                                    | Enforce rating in the question attempt                                                                                                    |
| Enforce commenting students, in the state of the state of | ☐ Default: No                                                                                                    |
|                                                                                                    | Enforce commenting in the question attempt                                                                                                    |
| Continent editing/deletion period (minutes)<br>substituti commentating perior perior                                                                                                    | 10 e Detault 10                                                                                                    |
|                                                                                                    | Set the time period (in minutes) that the Edit/Delete button will be available to students to edit/delete their own comment for                                                                                                    |
|                                                                                                    | response to a comment) once it is posted. Values between 0-50 minutes are allowed. If the deletion period is set to 0, students are                                                                                                    |

5. Once done click on Save Changes

### 11.4 How to / tutorial

Watch a Short Video <a href="https://tube.switch.ch/videos/d0e37788">https://tube.switch.ch/videos/d0e37788</a>
Documentation: <a href="https://docs.moodle.org/34/en/StudentQuiz module">https://docs.moodle.org/34/en/StudentQuiz module</a>

10.2 Official website and link for download

https://moodle.org/plugins/mod studentquiz

11.5 Platform for Development

Moodle Plugin

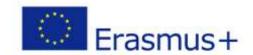

## **IO3 - i-CONTENT Gamification**

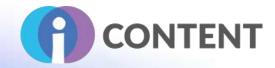

11.6 Generated Content and compatibility with the LMS and CMS platforms

Quizzes created by Students in Moodle

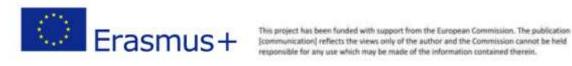

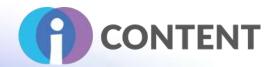

### 12 Stash

**Gamification** 

### 12.1 A short description of the software and its main capabilities

The stash block is a good way to encourage more interaction with activities and is invaluable for teachers looking to gamify their course. This plugin introduces a block that shows students items that they have picked up through the course. The teacher can create items and then place them in activities and resources for students to find. Items can be set to be collected once and encourages exploration of the course material. It is also possible to set an item to have an unlimited supply from a set location. This could encourage students to return to specific areas to collect more items.

#### 12.2 Features

Stash offers gamification of any kind of resources and activities created in Moodle. A student can collect items as he/she reads a resource or completes an activity. The student will see the Stash block on the course page and he will be able to see his inventory.

#### 12.3 Guidelines for installation and usage

#### In order to install this plugin in Moodle you need to have administrative rights on the platform.

- 1. Download the plugin from <a href="https://moodle.org/plugins/block\_stash">https://moodle.org/plugins/block\_stash</a>
- 2. Login in Moodle with site wide administrative rights
- 3. Click on Site Administration
- 4. Select the Plugins tab
- 5. Click on **Install Plugins**
- 6. Under the "Install plugin from ZIP file" click on Choose file and from the File Piker window click on Choose file.
- 7. In the window titled "**Open**" navigate to the folder where the zipped file is located (that is the zipped file you downloaded in step 1) and click on **Open**
- 8. Finally, click on install plugin from the zipped file and follow the steps.

### Important Note: For this plugin to work you also need to install 2 additional plugins

- The availability plugin (<u>availability stash</u>)
- The filter plugin (<u>filter shortcodes</u>)

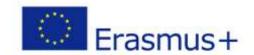

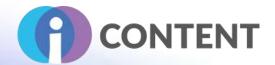

Repeat the steps above to install these 2 addtional plugins.

12.4 How to / tutorial

Documentation: <a href="https://docs.moodle.org/311/en/Stash">https://docs.moodle.org/311/en/Stash</a> block

12.5 Official website and link for download

https://moodle.org/plugins/block stash

12.6 Platform for Development

### Moodle

12.7 Generated Content and compatibility with the LMS and CMS platforms

**Gamification of activities in Moodle** 

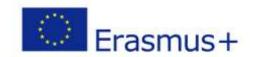

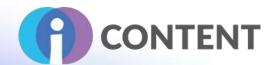

### 13 GAME

#### **Gamification**

### 13.1 A short description of the software and its main capabilities

This is a moodle plugin that gets input from quiz, glossary or questions and converts them into games automatically. The games are:

- Hangman
- Crossword
- Cryptex
- Millionaire
- Sudoku
- Snakes and Ladders
- The hidden picture
- Book with questions

#### 13.2 Features

GAME plugin uses existing content in a moodle course, such as glossary and questions and creates games.

### 13.3 Guidelines for installation and usage

In order to install this plugin in Moodle you need to have administrative rights on the platform.

- 1. Download the plugin from <a href="https://moodle.org/plugins/mod game">https://moodle.org/plugins/mod game</a>
- 2. Login in Moodle with site wide administrative rights
- 3. Click on Site Administration
- 4. Select the Plugins tab
- 5. Click on Install Plugins
- 6. Under the "Install plugin from ZIP file" click on Choose file and from the File Piker window click on Choose file.
- 7. In the window titled "**Open**" navigate to the folder where the zipped file is located (that is the zipped file you downloaded in step 1) and click on **Open**
- 8. Finally, click on install plugin from the zipped file and follow the steps.

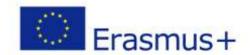

## **IO3 - i-CONTENT Gamification**

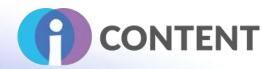

13.4 How to / tutorial

https://docs.moodle.org/311/en/Game module

13.5 Official website and link for download

https://moodle.org/plugins/mod game

13.6 Platform for Development

#### Moodle

13.7 Generated Content and compatibility with the LMS and CMS platforms

Moodle

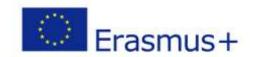

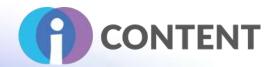

### 14 Real Time Quiz

**Gamification** 

### 14.1 A short description of the software and its main capabilities

Each student receives each question at the same time with a time limit to answer it (default 30 seconds). In between each question the correct answer is displayed, along with the number of students giving each answer, This allows each question to be discussed before moving on.

Teachers can review the answers, once the quiz is finished, to identify any areas that need to be covered again.

#### 14.2 Features

The RealTimeQuiz allows to create a quiz where each Question is presented at the same time to students. The Teacher or Administrator can

- 1. Create a guiz with a list of guestions
- 2. Set the time given to answer a question (30 seconds is the default)
- 3. View statistics about the percentage class / individual correct answers.

### 14.3 Guidelines for installation and usage

In order to install this plugin in Moodle you need to have administrative rights on the platform.

- 1. Download the plugin from <a href="https://moodle.org/plugins/mod\_realtimequiz">https://moodle.org/plugins/mod\_realtimequiz</a>
- 1. Login in Moodle with site wide administrative rights
- 2. Click on Site Administration
- 3. Select the Plugins tab
- 4. Click on Install Plugins
- 5. Under the "Install plugin from ZIP file" click on Choose file and from the File Piker window click on Choose file.
- 6. In the window titled "**Open**" navigate to the folder where the zipped file is located (that is the zipped file you downloaded in step 1) and click on **Open**
- 7. Finally, click on install plugin from the zipped file and follow the steps.

#### 14.4 How to / tutorial

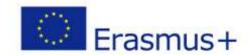

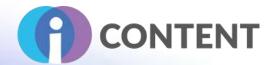

Watch the video https://youtu.be/VwCwBstM fQ to understand how RealTime Quiz works

To create an activity with RealTime Quiz

- 1. Click on Add an Activity or Resource
- 2. Select the RealTime Quiz activity
- 3. Type in a name and optionally a description
- 4. Under the Realtime quiz settings type the number of seconds students will have to answer each question. The default is 30 seconds

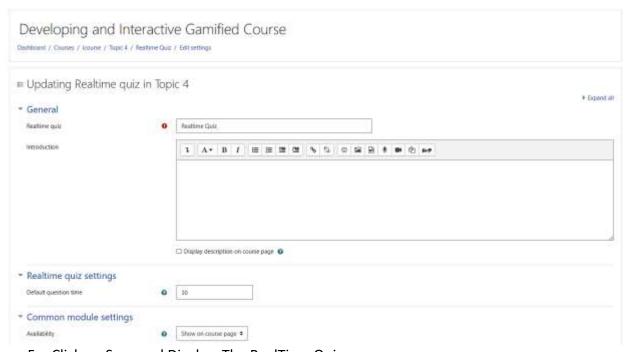

5. Click on Save and Display. The RealTime Quiz screen appears

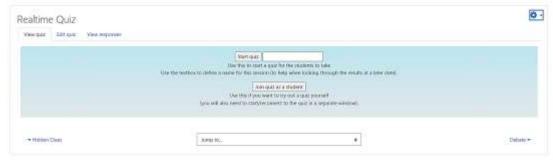

- 6. Click on the Edit Quiz tab
- 7. Click on Add Question

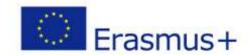

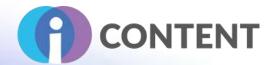

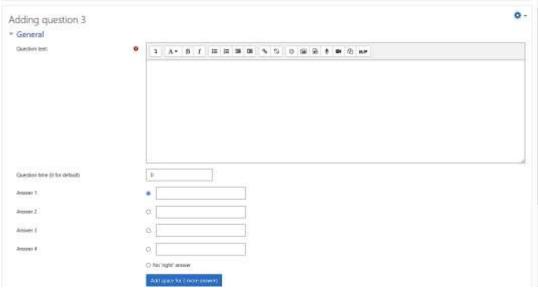

- 8. Type in the Question and the answers below. Make sure you select the correct answer
- 9. Click on the Breadcrumbs to go back to the course page.

### 14.5 Official website and link for download

### https://moodle.org/plugins/mod\_realtimequiz

### 14.6 Platform for Development

### Moodle

14.7 Generated Content and compatibility with the LMS and CMS platforms

Activity in Moodle

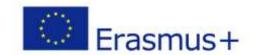

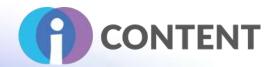

### 15 Block Game

#### Gamification

### 15.1 A short description of the software and its main capabilities

The goal of the Block Game plugin is to apply gamification techniques to the Moodle platform in a simple and uncomplicated way. With the plugin it is possible to apply several gamification techniques. Use Avatar: allows the user to choose or change their avatar at any time. When the dotted icon appears, it means the user has not yet chosen yours, by clicking on it, or your avatar, it takes you to the selection page, just click on the desired avatar to make the choice. Selecting some avatars will require the user to reach a certain level to unlock them.

Show Player Information: allows the user to access an area that consolidates the information of the same in the game, if accessed in the context of the platform presents information of all courses that the user participates using the block.

Show Rank: shows the user's ranking relative to other players.

Scoring system: the game has scoring system because the player's score will define his rating and the level he is at.

Show Level: allows you to display or not the level system. If configured to display you can configure the number of levels and the score required to reach each level. Still regarding the level, the block has a progress bar that shows the user how much is left to reach the next level.

Level progress bar: when displaying the level, a progress bar for the user's level in relation to the next level will also be shown.

Game help: displays a detailed description of the rules of the game, helps the user to understand how to use the resources of the block, how to score and level up. The game help is dynamically changed according to the configuration defined in the block.

Show Groups Ranking: allows you to show the classification of groups, being able to calculate the group's score by adding the members' score or an arithmetic average. Uses the groups created and configured on the platform.

Show Ranking: allows you to show either the individual student rating on the platform or course and the classified list. - Preserve User Identity - If showing the rating, lets you preserve the identity of users in the classified list.

Reset game: when the course is in edit mode, the option to restart the game appears, resetting the score of all course users.

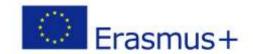

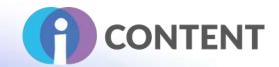

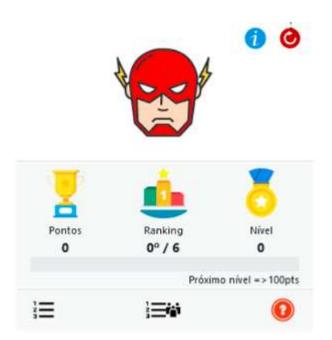

### 15.2 Guidelines for installation and usage

There is two different ways:

1. Download this repository

Access the administration area-> plugins-> install plugin, upload the file and click install.

2. Download this repository

Extract the content

Put the folder into the folder blocks of your Moodle

Access the notification area in Moodle and install

### 15.3 How to / tutorial

The initial configuration is done by the administrator, right after installation. The plugin configuration in the course is in the block configuration area. After installing the plugin, the block can be added to the course and / or on the Moodle main page.

After including the block in a course, it is necessary to enter the block configuration area and make the display and punctuation settings. These settings change the game rules presented in the help option.

#### 15.4 Official website and link for download

https://moodle.org/plugins/block\_game/1.30-version-for-moodle-3.5-onwards/24870

### 15.5 Platform for Development

Moodle 3.2, 3.3, 3.4, 3.5, 3.6, 3.7, 3.8, 3.9, 3.10, 3.11

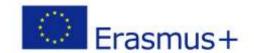

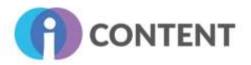

## Coordinator

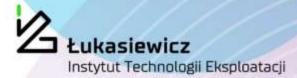

## Partners

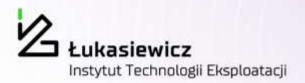

# Contact Details:

**POLAND**: SIEC BADAWCZA LUKASIEWICZ - INSTYTUT TECHNOLOGII EKSPLOATACJI ,

Website: www.itee.radom.pl

CYPRUS:

EDITC LTD, Website: www.editc.eu

GREECE: BEE GROUP, Website: www.bee.gr

UNITED KINGDOM: RINOVA LIMITED,

Website: www.rinova.co.uk

ITALY: GRUPPO 4 SRL, Website: www.gruppo4.com

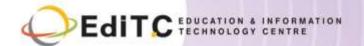

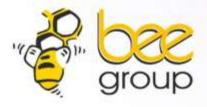

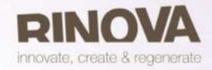

**GRUPPO 4** 

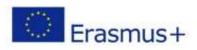

This project has been funded with support from the European Commission. The publication [communication] reflects the views only of the author and the Commission cannot be held responsible for any use which may be made of the information contained therein.